# Application Note EXOR UniOP eTOP HMI and Jmobile Studio

This document guides you through the setup of proprietary vendor specific software installed on you PC. Your supervisor may provide you with additional or alternative instructions.

The document consists of standard instructions that may not fit your particular solution. Please visit our support website for latest revisions of documentation and firmware:

[http://www.secomea.com](http://www.secomea.com/)

**Version: 1.0, September 2012**

secumea

Page 1 of 12

# **Table of Contents**

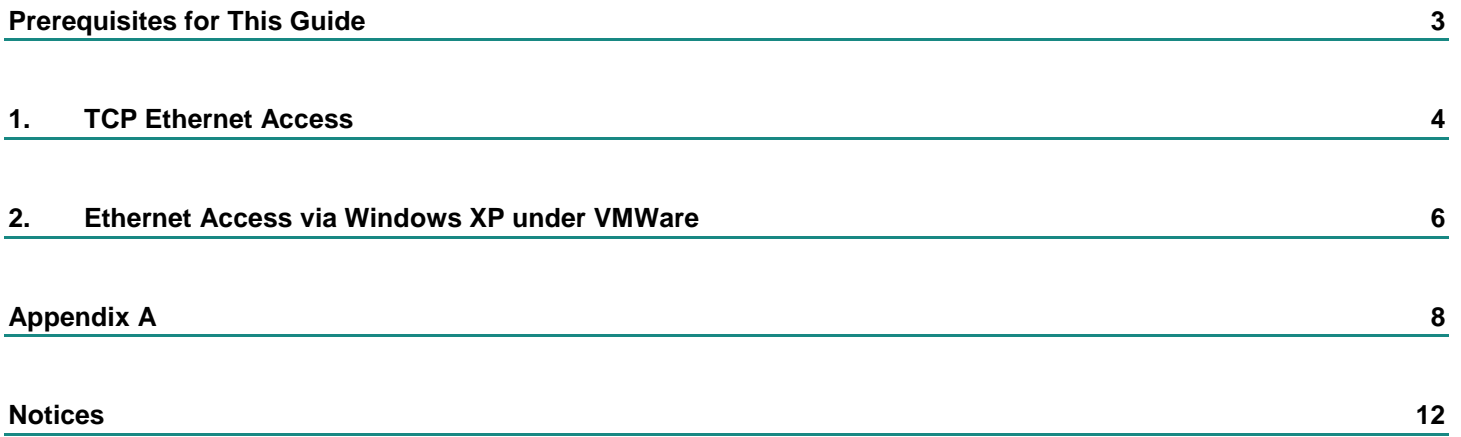

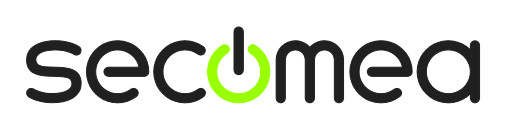

## **Prerequisites for This Guide**

This guide will assist you to setup a remote and online connection to the UniOP equipment placed on the customer site using your UniOP Jmobile Studio programming software installed on your PC.

Prerequisites for this guide are:

- You have an operational LinkManager installed on your PC with a GateManager certificate that allows you to connect to the SiteManager agents.
- **P** You have the UniOP software installed.
- **You have the EXOR UniOP device agent installed and configured on the** SiteManager at the remote site, and there is access between the SiteManager and the HMI.
	- A network attached HMI (Such as the eTOP407) must be configured with agent device type **EXOR/UniOP HMI** on the SiteManager. (SiteManager firmware version 12401 or newer)
- **NOTE:** The panel eTOP407 can either be programmed with a static IP address or an IP address obtained from a DHCP server. If your panel is configured with DHCP, please referrer to [Appendix A,](#page-7-0) to find out how to get the IP address of the HMI.

If any of these prerequisites are not met, you should contact the person / department responsible within your own company or at the company responsible hereof.

# **System Overview**

The communication path is as follows:

**Jmobile Studio → LinkManager** → GateManager → SiteManager → PLC.

This guide will elaborate on the components marked with **bold.**

The following system overview depicts a SiteManager 1029/3229 at the customer location:

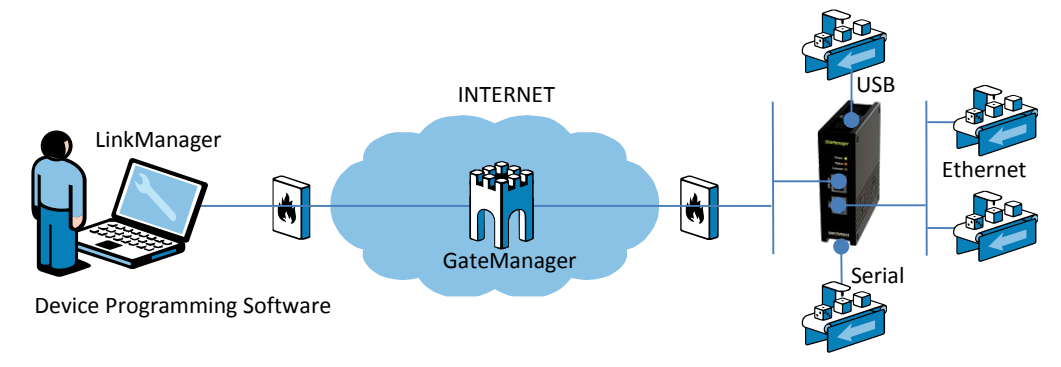

.

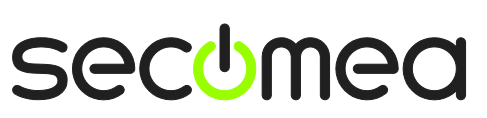

### <span id="page-3-0"></span>**1. TCP Ethernet Access**

The following describes how to connect the Jmobile Studio software to an EXOR UniOP eTOP407 HMI, which is attached to a SiteManager via Ethernet.

**Note:** A network attached HMI must be configured with agent device type **EXOR/UniOP HMI** on the SiteManager.

1. Locate the agent that represents you TCPI/IP attached HMI

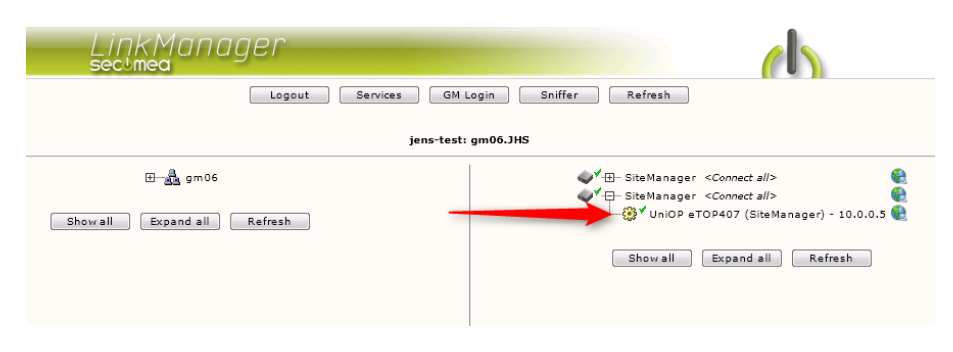

2. You will not see any activity on it yet. This only starts when you connect to the PLC via your project (Make a note of the IP address of the HMI):

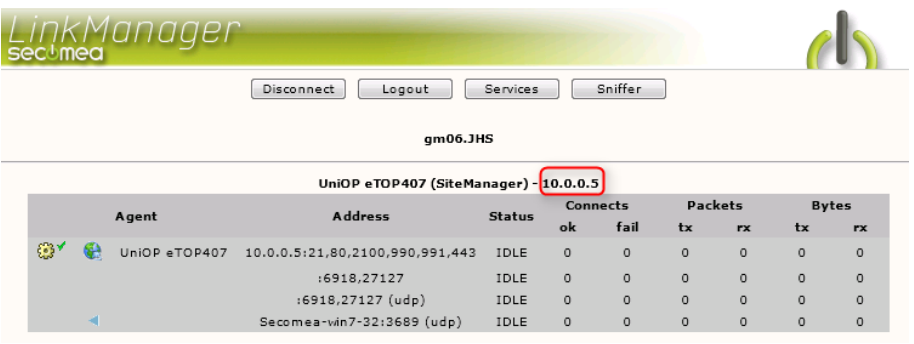

3. Start the Jmobile Studio software, and open your project.

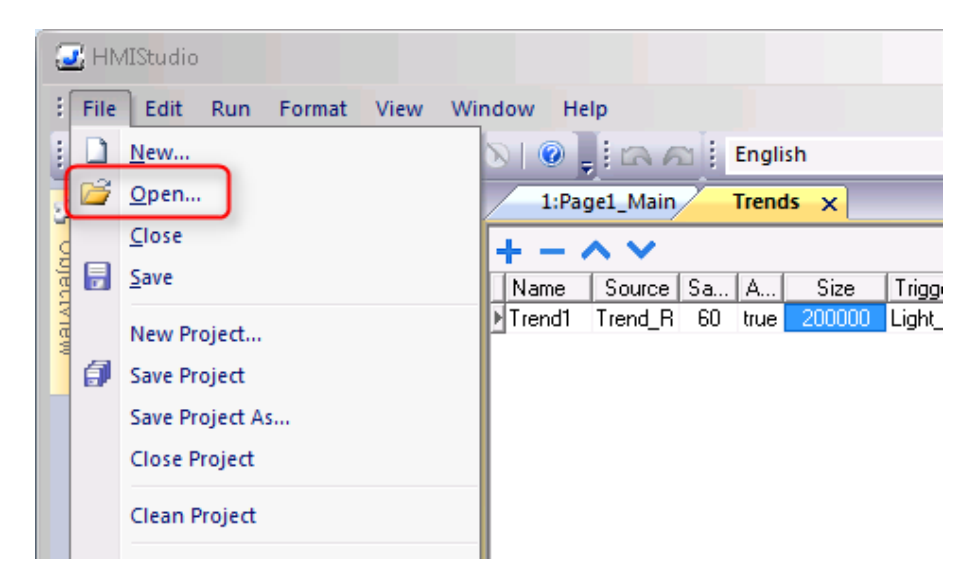

Application note, EXOR UniOP eTOP HMI and Jmobile Studio **Page 4 of 12** Application note, EXOR UniOP eTOP HMI and Jmobile Studio Version: 1.0, September 2012

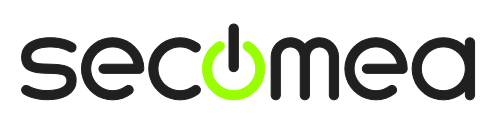

4. Whenever you are ready to download to the panel, select Run  $\rightarrow$  Download **To Target.**

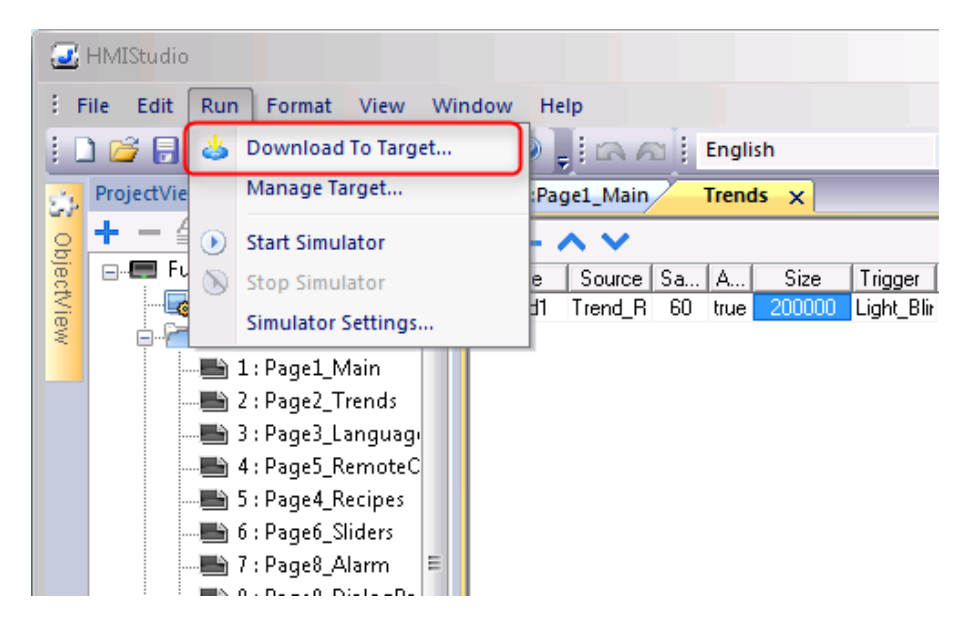

5. Remember to type the address obtained in section

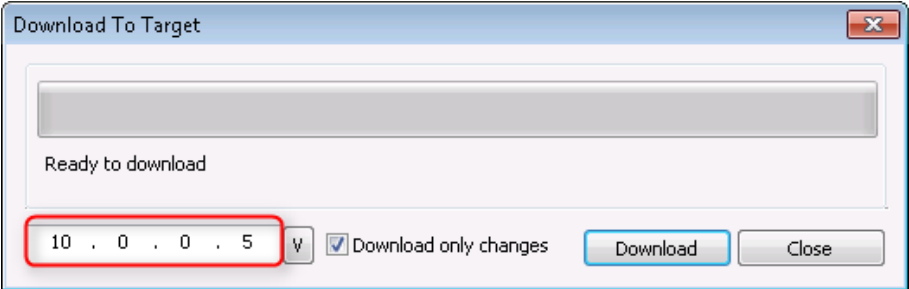

6. You can now observe data traffic in the LinkManager.

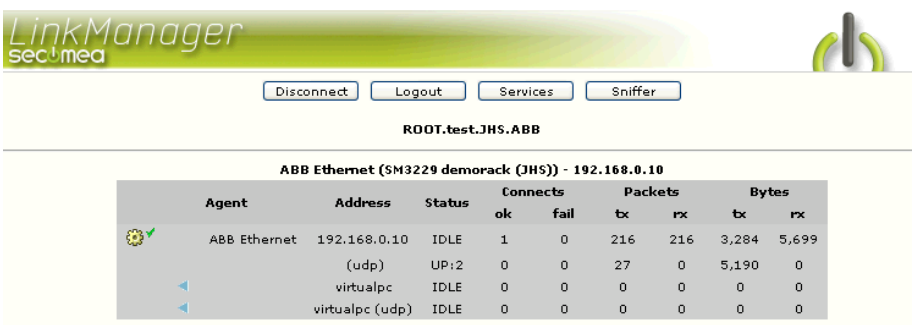

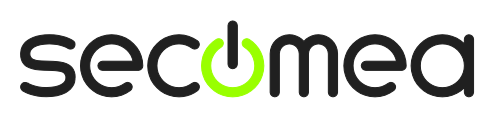

### **2. Ethernet Access via Windows XP under VMWare**

You can run the Control Builder Plus program inside a VMWare engine, to an ABB PLC that is Ethernet attached to a SiteManager.

From LinkManager version 12155 you can choose to run the LinkManager <u>inside or outside</u> the virtual machine. Note that LinkManager can only run inside VMWare if the host OS is Windows 7 and the PC's CPU has support for virtualization.

The following illustrates VMWare Player, which can be downloaded from [http://www.vmware.com/support/product-support/player/,](http://www.vmware.com/support/product-support/player/) and for LinkManager running outside the virtual machine (i.e. on the host OS system)

1. Locate your Windows XP that has programming software installed, and enter **Edit virtual machine settings.**

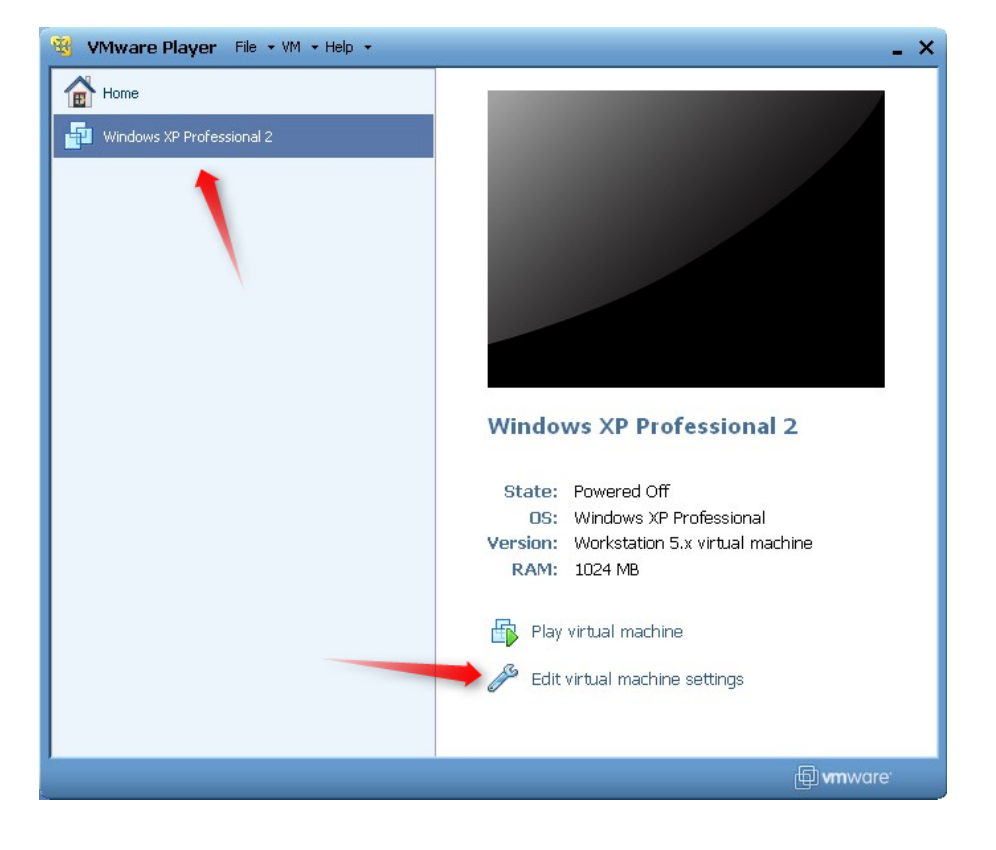

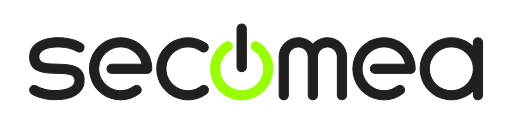

2. Make sure the Network Adapter settings is set to **NAT:**

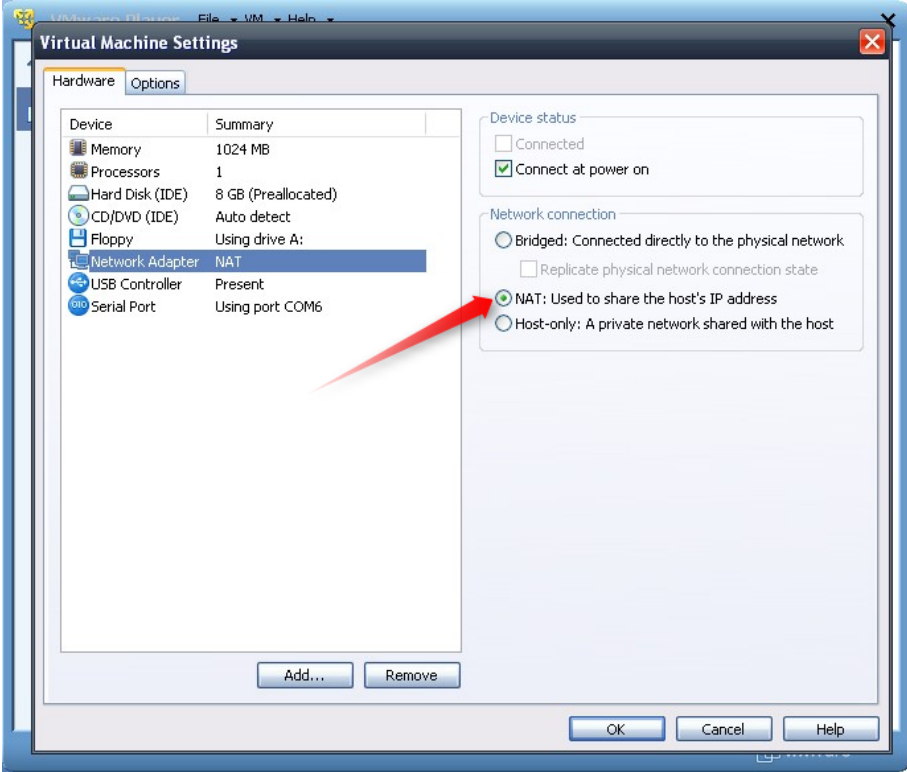

- 3. Start the VMWare engine and on the host PC start LinkManager.
- 4. Follow the procedure of section **[1](#page-3-0) [TCP Ethernet Access](#page-3-0)** to get access to the PLC via LinkManager

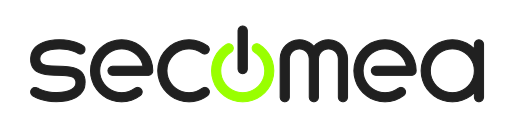

# <span id="page-7-0"></span>**Appendix A**

If your device is configured to obtain an IP address from a DHCP server, you need to enable the DHCP server on the device port. Please note that you have to disable any other DHCP service on the device network. Otherwise, you will encounter IP address conflicts.

1. Logon the SiteManagers webinterface, and click **Edit** next to DEV port.

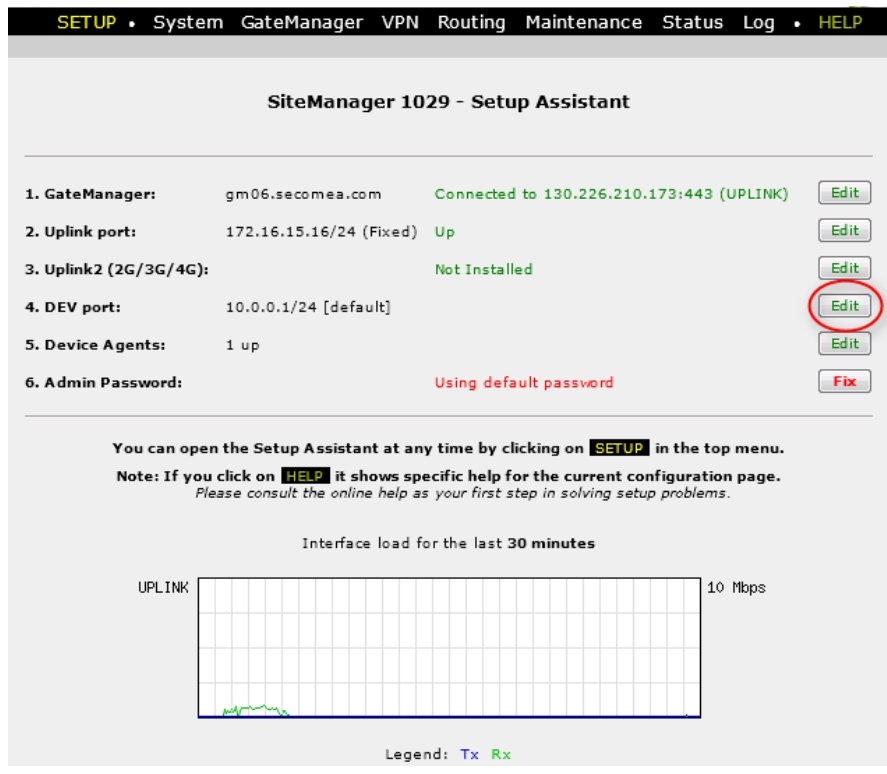

2. Click **DHCP**

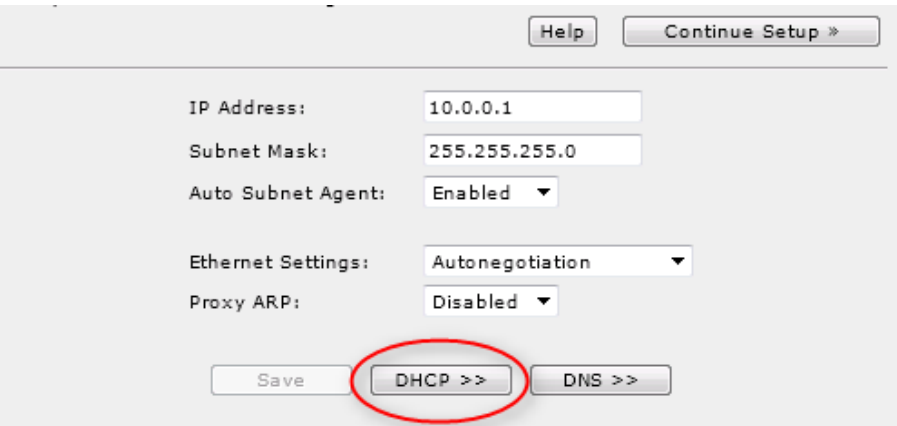

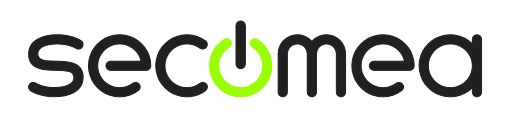

3. Select Manual **or Auto** from the DHCP Server Mode dropdown menu, and fill in **Pool Start** and **Pool Stop** with the IP range, you want to have the DHCP server to delegate IP addresses in. The, click **Save** and **Back**.

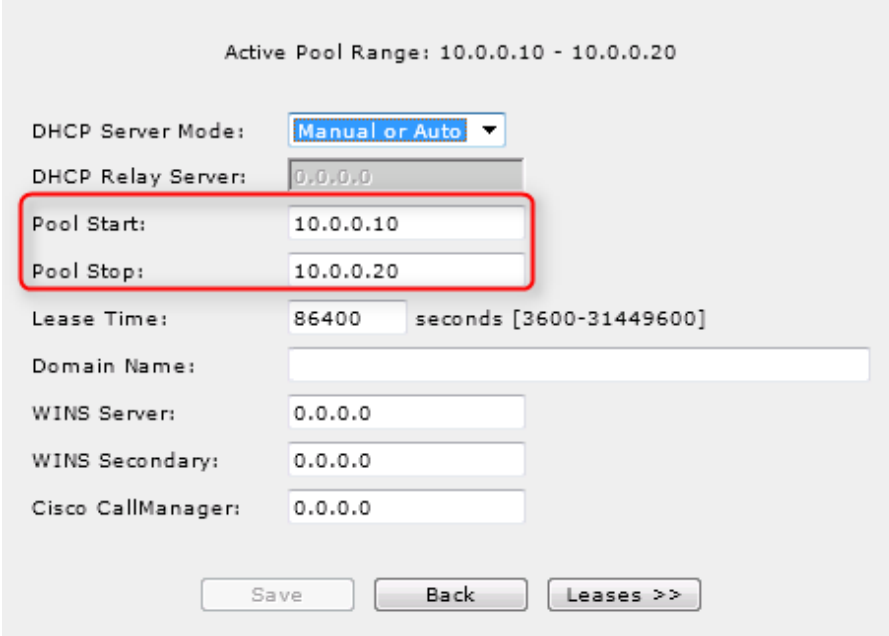

4. Now, reboot the manager in order to activate the DHCP server. Select Maintenance  $\rightarrow$  Reboot. Make sure No delay is selected, and click Re**boot.**

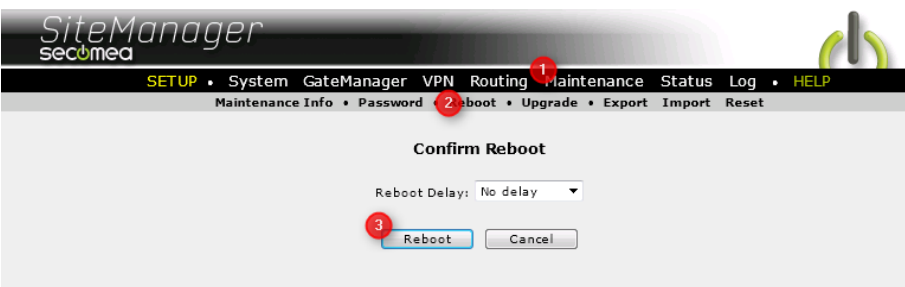

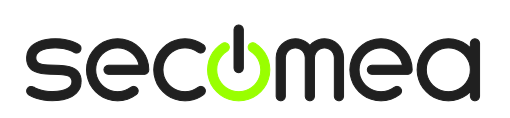

5. Wait for the SiteManager to reboot, and click **Edit** again next to DEV1.

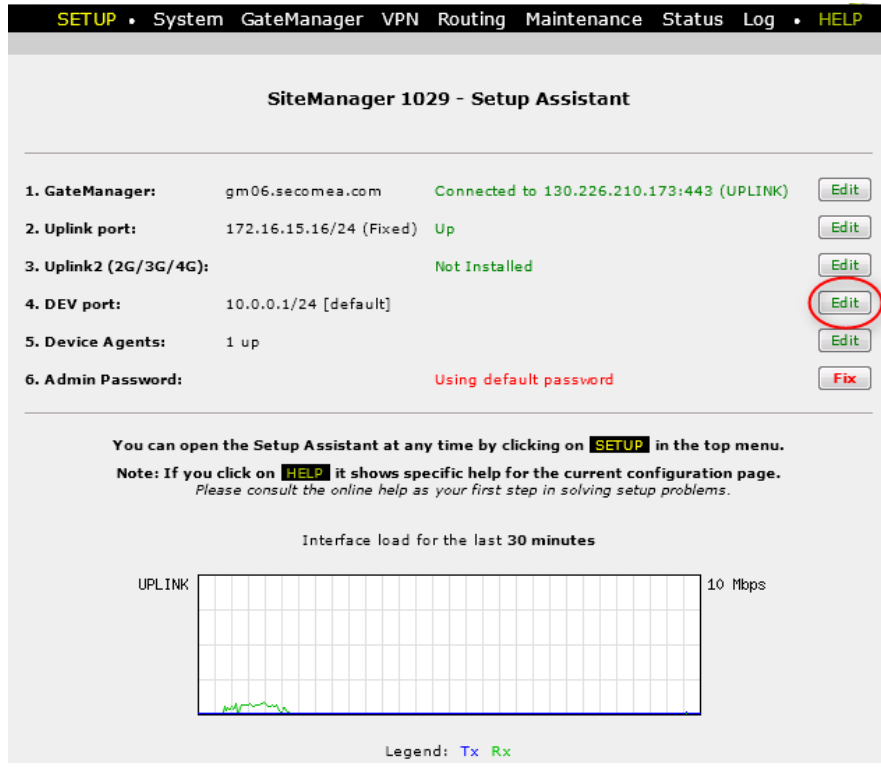

6. Click **DHCP**

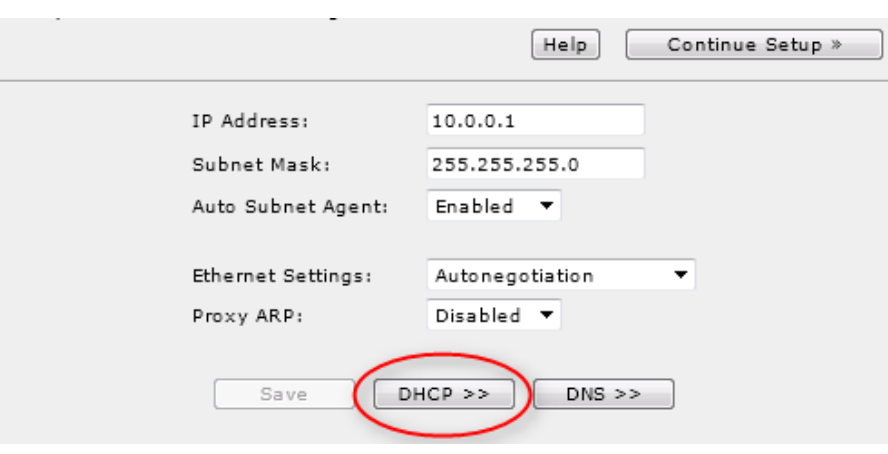

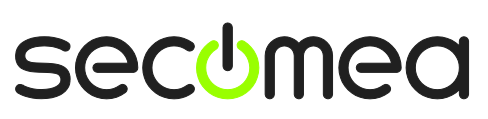

#### 7. Click **Leases >>**

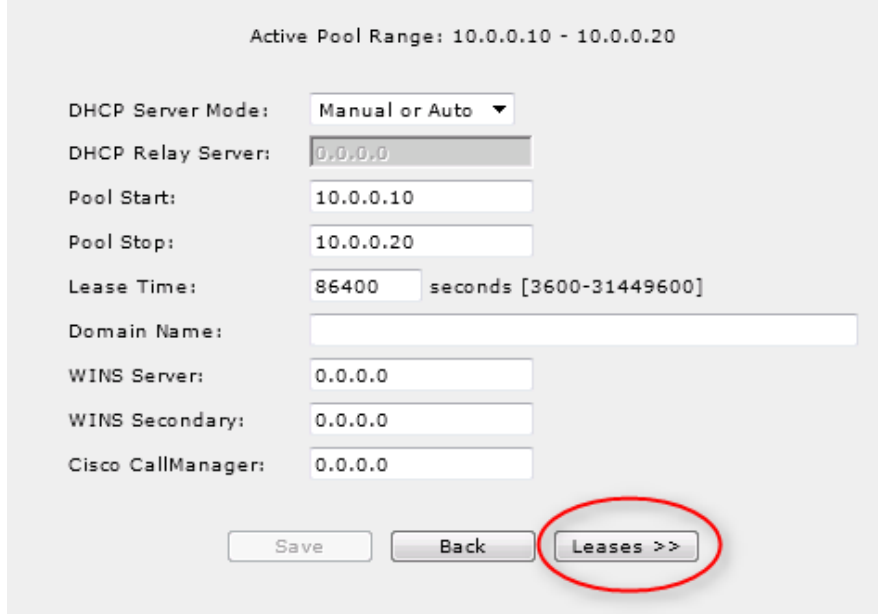

8. You will now see the DHCP lease table. NOTE: There can be multiple entries in the table, depending on how many devices configured as DHCP clients on the device network. In our scenario, the devices MAC address begins with 00:30:d8. If you do not know the MAC address of the device, please consult the manufacture of the product or your supervisor.

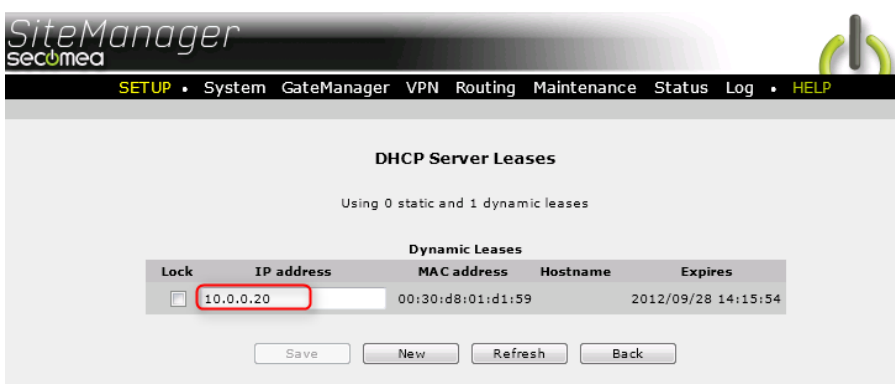

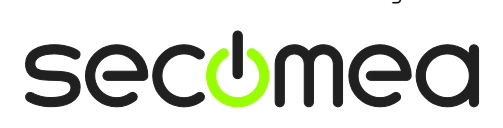

## **Notices**

#### **Publication and copyright**

**© Copyright Secomea A/S 2012**. All rights reserved. You may download and print a copy for your own use. As a high-level administrator, you may use whatever you like from contents of this document to create your own instructions for deploying our products. Otherwise, no part of this document may be copied or reproduced in any way, without the written consent of Secomea A/S. We would appreciate getting a copy of the material you produce in order to make our own material better and – if you give us permission – to inspire other users.

#### **Trademarks**

SiteManager™, LinkManager™ and GateManager™ are trademarks of Secomea A/S. Other trademarks are the property of their respective owners.

#### **Disclaimer**

Secomea A/S reserves the right to make changes to this publication and to the products described herein without notice. The publication of this document does not represent a commitment on the part of Secomea A/S. Considerable effort has been made to ensure that this publication is free of inaccuracies and omissions but we cannot guarantee that there are none.

The following paragraph does not apply to any country or state where such provisions are inconsistent with local law:

SECOMEA A/S PROVIDES THIS PUBLICATION "AS IS" WITHOUT WARRANTY OF ANY KIND, EITHER EXPRESS OR IMPLIED, INCLUDING, BUT NOT LIMITED TO, THE IMPLIED WARRANTIES OF MERCHANTABILITY OR FITNESS FOR A PARTICULAR PURPOSE

SECOMEA A/S SHALL NOT BE LIABLE FOR ANY DIRECT, INDIRECT, INCIDENTAL, CONSEQUENTIAL, OR OTHER DAMAGE ALLEGED IN CONNECTION WITH THE FURNISHING OR USE OF THIS INFORMATION.

Secomea A/S Denmark

CVR No. DK 31 36 60 38

E-mail: [sales@secomea.com](mailto:sales@secomea.com) www.secomea.com

Application note, EXOR UniOP eTOP HMI and Jmobile Studio **Page 12 of 12** and 3 and 3 and 3 and 3 and 4 and 3 and 4 and 3 and 4 and 4 and 4 and 4 and 4 and 4 and 4 and 4 and 4 and 4 and 4 and 4 and 4 and 4 and 4 and 4 and 4 Version: 1.0, September 2012

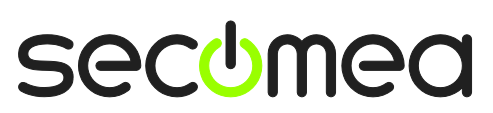